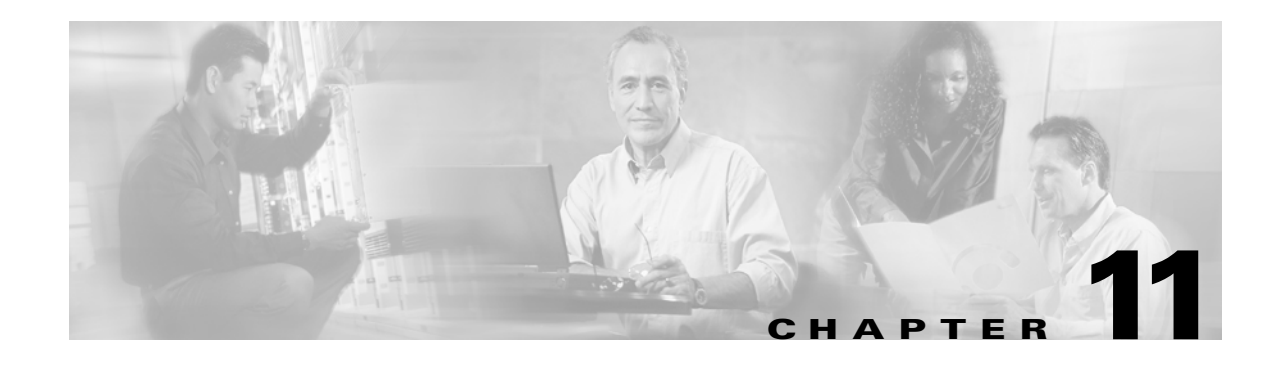

# **Configuring PortChannels**

PortChannels refer to the aggregation of multiple physical interfaces into one logical interface to provide higher aggregated bandwidth, load balancing, and link redundancy. PortChannels can connect to interfaces across switching modules, so a failure of a switching module cannot bring down the PortChannel link. Specifically, a PortChannel has the following functionality:

- Provides a point-to-point connection over an ISL (E ports) or EISL (TE ports). Multiple links can be combined into a PortChannel.
- **•** Increases the aggregate bandwidth on an ISL by distributing traffic among all functional links in the channel.
- **•** Load balances across multiple links and maintains optimum bandwidth utilization. Load balancing is based on the source ID, destination ID, and exchange ID (OX ID).
- **•** Provides high availability on an ISL. If one link fails, traffic previously carried on this link is switched to the remaining links. If a link goes down in a PortChannel, the upper protocol is not aware of it. To the upper protocol, the link is still there, although the bandwidth is diminished. The routing tables are not affected by link failure. PortChannels may contain up to 16 physical links and may span multiple modules for added high availability.

Cisco MDS 9000 Family of switches support 128 PortChannels with 16 interfaces per PortChannel.

This chapter discusses the PortChannel feature provided in the switch. This chapter includes the following sections:

- **•** [PortChannel Examples, page 11-2](#page-1-0)
- **•** [About PortChanneling and Trunking, page 11-3](#page-2-0)
- **•** [About Load Balancing, page 11-4](#page-3-0)
- [Creating a PortChannel, page 11-5](#page-4-0)
- [Deleting a PortChannel, page 11-6](#page-5-0)
- [Adding Interfaces to a PortChannel, page 11-6](#page-5-1)
- **•** [Deleting Interfaces from a PortChannel, page 11-8](#page-7-0)
- **•** [Considerations for PortChannel Configurations, page 11-8](#page-7-1)
- **•** [Viewing PortChannel Information, page 11-9](#page-8-0)
- **•** [Default Settings, page 11-11](#page-10-0)

Г

### <span id="page-1-0"></span>**PortChannel Examples**

PortChannels on Cisco MDS 9000 Family switches allow flexibility in configuration. [Figure 11-1](#page-1-1) illustrates three possible PortChannel configurations:

- PortChannel A aggregates two links on two interfaces on the same switching module at each end of a connection.
- PortChannel B also aggregates two links, but each link is connected to a different switching module. If the switching module goes down, traffic is not affected.
- PortChannel C aggregates three links. Two links are on the same switching module at each end, while one is connected to a different switching module on switch 2.

<span id="page-1-1"></span>*Figure 11-1 PortChannel Flexibility* 

a ka

## <span id="page-2-0"></span>**About PortChanneling and Trunking**

PortChanneling enables several links to be combined into one aggregated link.

Trunking enables an ISL to carry (trunk) multiple VSANs. Trunking can only be configured on a TE port. A TE port is specific to switches in the Cisco MDS 9000 Family. An industry standard E port can link to other vendor switches and is referred to as a nontrunking interface (see [Figure 11-2](#page-2-1)).

See Chapter 10, "Configuring Trunking" for information on trunked interfaces.

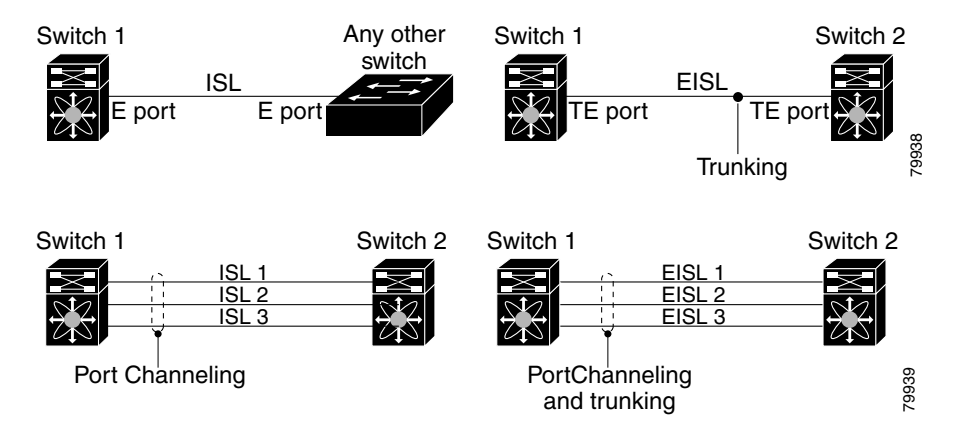

#### <span id="page-2-1"></span>*Figure 11-2 PortChanneling and Trunking*

PortChanneling and trunking are used separately across an ISL:

- **•** PortChanneling—Interfaces can be channeled between E ports over multiple ISLs or between TE ports over multiple EISLs.
- **•** Trunking—Trunking, which permits carrying VSAN IDs between switches, can be done only between TE ports over EISLs.

See Chapter 8, "Configuring and Managing VSANs."

Both PortChanneling and trunking can be used between TE ports over EISLs.

### <span id="page-3-0"></span>**About Load Balancing**

Two mechanisms support the load balancing functionality:

- Flow based—All frames between source and destination follow the same links for a given flow. That is, whichever link is selected for the first exchange of the flow is used for all subsequent exchanges.
- **•** Exchange based—The first frame in an exchange picks a link and subsequent frames in the exchange follow the same link. However, subsequent exchanges can use a different link. This provides more granular load balancing while preserving the order of frames for each exchange.

[Figure 11-3](#page-3-1) illustrates how source ID 1 (SID1) and destination ID1-based(DID1) load balancing works. When the first frame in a flow is received on an interface for forwarding, link 1 is selected. Each subsequent frame in that flow is sent over the same link. No frame in SID1 and DID1 utilizes link 2.

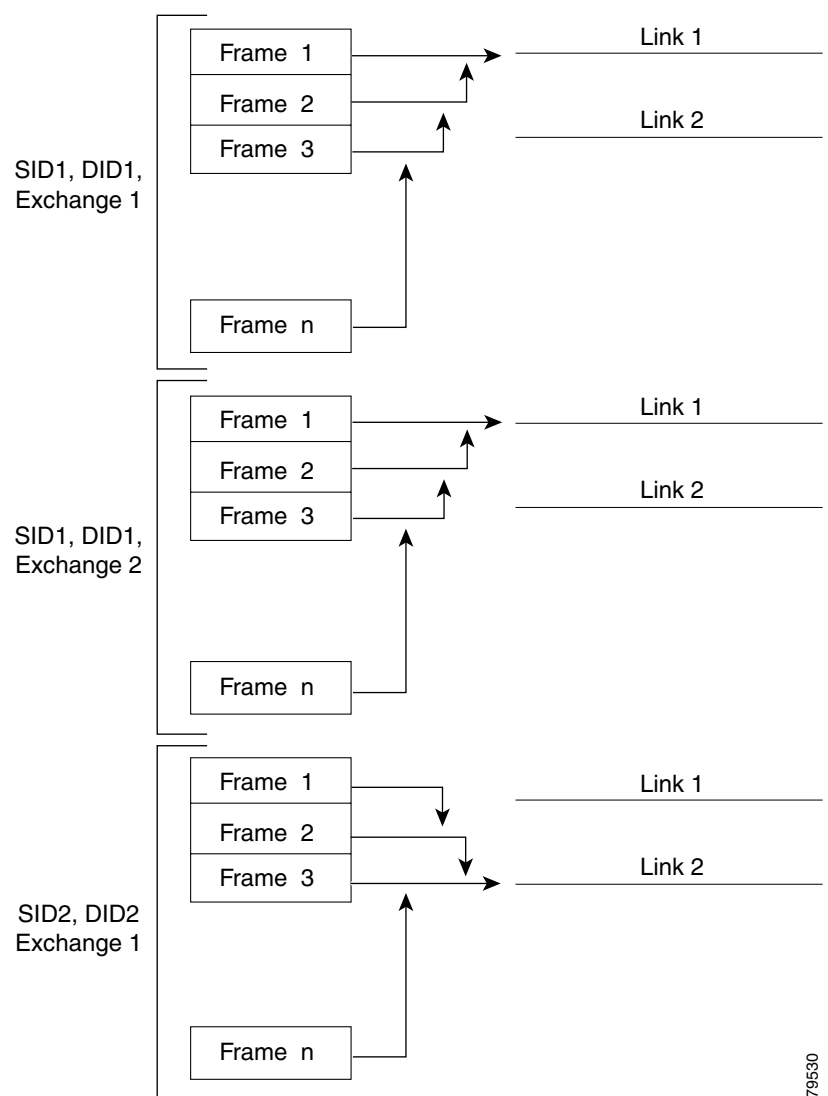

<span id="page-3-1"></span>*Figure 11-3 SID1 and DID1Based Load Balancing* 

[Figure 11-4](#page-4-1) illustrates how exchange based load balancing works. When the first frame in an exchange is received for forwarding on an interface, link 1 is chosen by a hash algorithm. All remaining frames in that particular exchange are sent on the same link. For exchange 1, no frame uses link 2. For the next exchange, link 2 is chosen by the hash algorithm. Now all frames in exchange 2 use link 2.

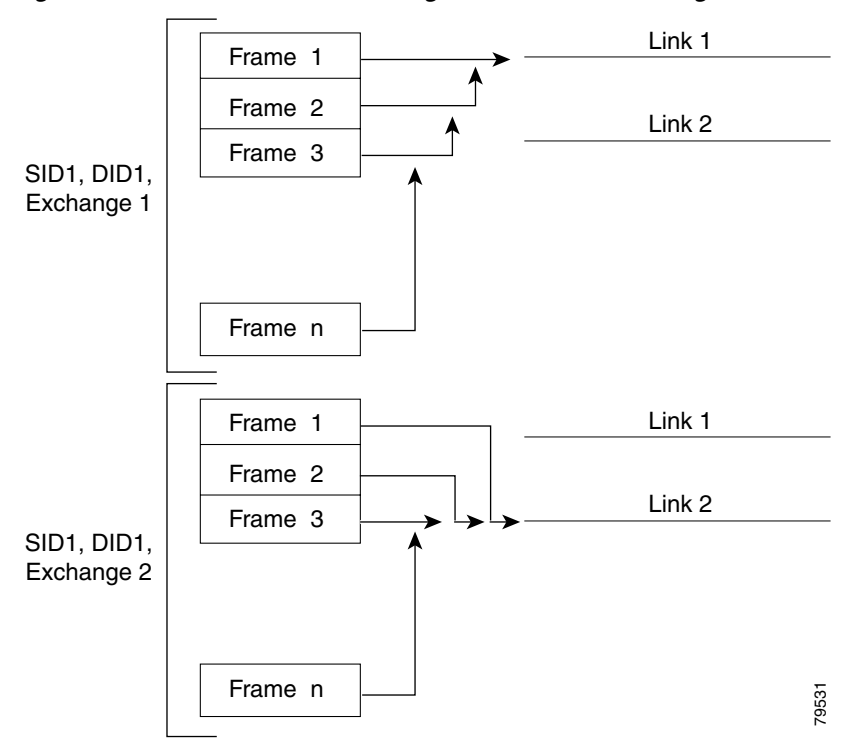

<span id="page-4-1"></span>*Figure 11-4 SID1, DID1, and Exchange Based Load Balancing* 

For more information on configuring load balancing and in-order delivery features, see the "VSAN Attributes" section on page 8-6.

### <span id="page-4-0"></span>**Creating a PortChannel**

You can create PortChannels using the **interface port-channel** command. PortChannels are created with default values. You can change the default configuration just like any other physical interface.

To create a PortChannel, follow these steps:

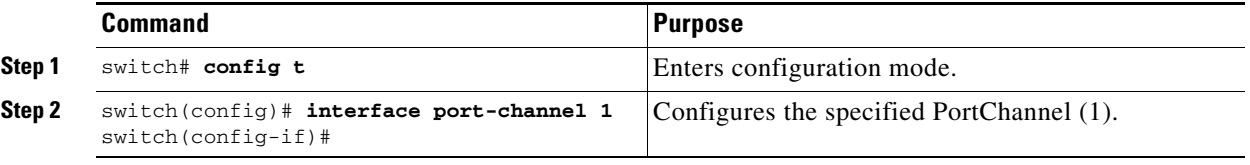

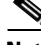

**Note** All interfaces added to PortChannels are administratively shut down, and the PortChannel remains administratively up.

## <span id="page-5-0"></span>**Deleting a PortChannel**

To delete the PortChannel, you must explicitly issue the **no interface port-channel** command. When you delete the PortChannel, the corresponding channel membership is also deleted. All interfaces in the deleted PortChannel convert to individual physical links. To avoid inconsistent states across switches, and to maintain consistency across switches, the ports shut down. They continue to use the configured values of the physical port.

To delete a PortChannel, follow these steps:

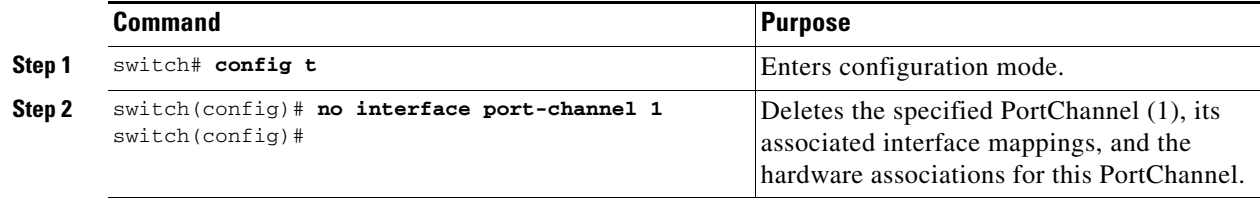

### <span id="page-5-1"></span>**Adding Interfaces to a PortChannel**

You can add a physical interface (or a range of interfaces) to a nonexistent or an existing PortChannel and the PortChannel is automatically created. If the PortChannel does not exist, it is created. The compatible parameters on the configuration are mapped to the PortChannel.

To add a port (or a range of ports) to a PortChannel, follow these steps:

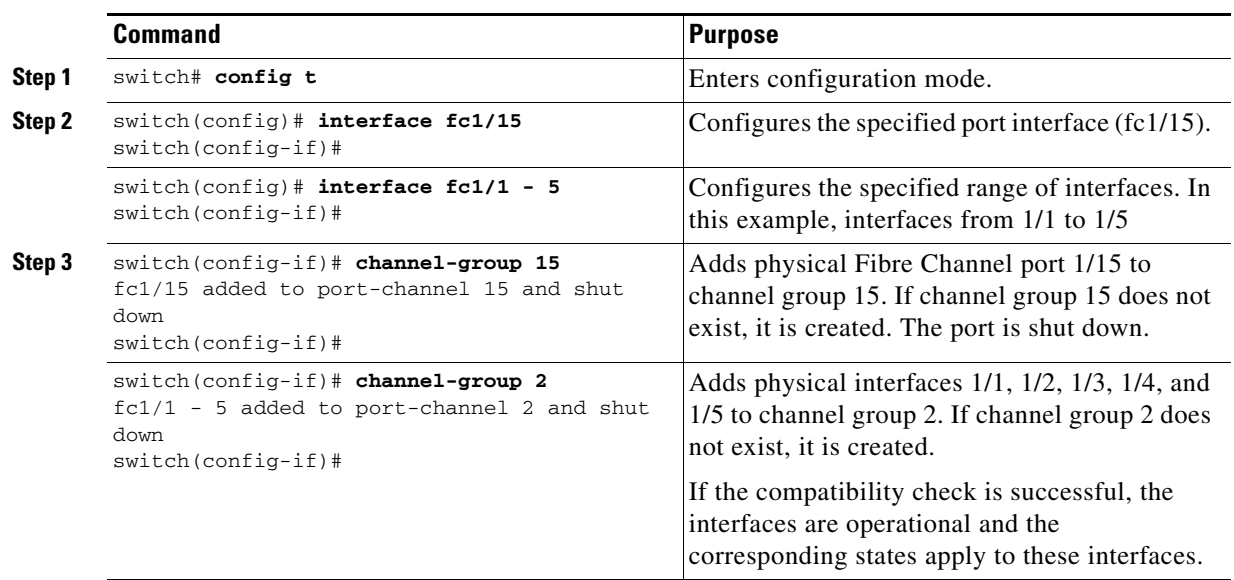

#### **Forcing an Interface Addition**

You can specify a **force** option to force the port configuration to be overwritten by the PortChannel. In this case, the interface is added to a PortChannel and the port is shut down.

**Note** When PortChannels are created automatically, the **force** option cannot be used.

To force the addition of a port to a PortChannel, follow these steps:

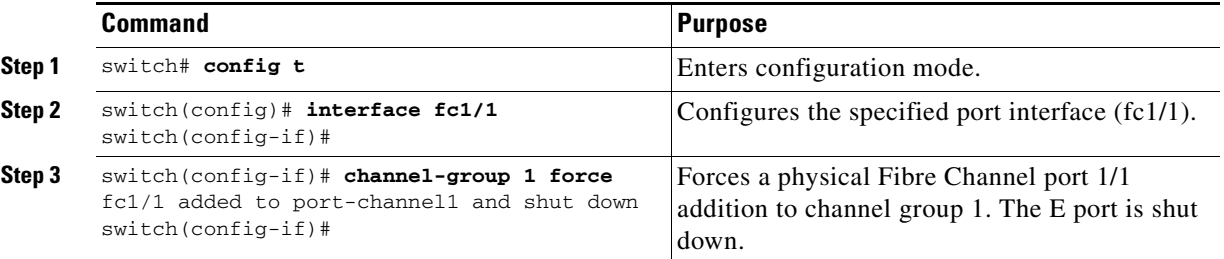

### **Compatibility Check**

A compatibility check ensures that the same configuration values are used in all physical ports in the channel. For example, to enable trunk mode, all operational ports in the configuration must be configured in the trunk mode or in the nontrunking mode. Otherwise, they cannot become part of a PortChannel. A port cannot be operational if it is incompatible with the PortChannel. If the compatibility check is successful, the interfaces are operational and the corresponding states apply to these interfaces.

#### **Suspended State**

An interface enters the suspended state if its operational values are incompatible with the PortChannel. A compatibility check on operational parameters is done when one of the following events occurs:

- **•** A port becomes operational in a PortChannel.
- **•** An operational parameter changes for a port in a PortChannel.

The software performs a compatibility check on the operational parameters and places the interface in an operational or suspended state based on the result (see the "Reason Codes" section on page 9-5).

### <span id="page-7-0"></span>**Deleting Interfaces from a PortChannel**

To delete a physical interface (or a range of physical interfaces), you must explicitly issue the **no channel-group** command at the physical interface level. When a physical interface is deleted from the PortChannel, the channel membership is automatically updated. If the deleted interface is the last operational interface, then the PortChannel status is changed to a down state. Deleting an interface from a PortChannel decreases the channel size and bandwidth of the PortChannel.

**Note** When an interface is deleted, it is shut down but the physical configuration is retained. The inherited PortChannel configuration information is not deleted.

To delete a physical interface (or a range of physical interfaces), follow these steps:

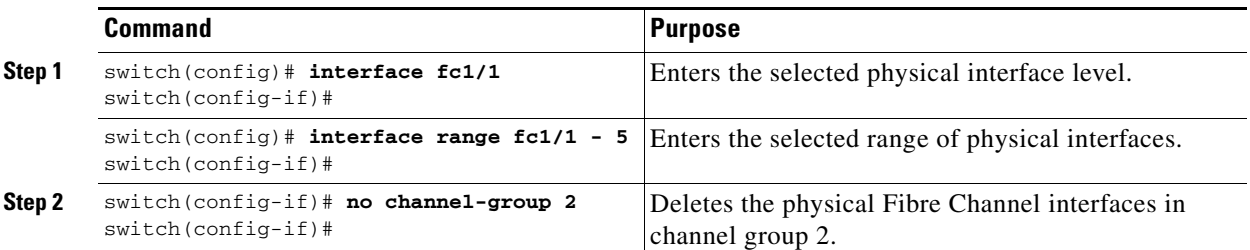

### <span id="page-7-1"></span>**Considerations for PortChannel Configurations**

Before configuring a PortChannel, consider the following guidelines

- Follow this process when deleting a physical interface from a PortChannel:
	- **a.** Configure the PortChannels in switch 1 and issue the **shutdown** command.
	- **b.** Configure the PortChannel in switch 2.
	- **c.** Issue the **no shutdown** command in switch 2 on all interfaces.
	- **d.** Issue the **no shutdown** command in switch 1 on all interfaces.

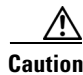

**Caution** Configuring a PortChannel at only one end and not the other end may result in unexpected consequences.

- **•** Configure the PortChannel across switching modules to prevent redundancy on switching module reboots or upgrades.
- **•** Ensure that one PortChannel is not connected to two switches. PortChannels require point-to-point connections.

.

## <span id="page-8-0"></span>**Viewing PortChannel Information**

You can view specific information about existing PortChannels at any time from EXEC mode. The following **show** commands provide further details on existing PortChannels. You can force all screen output to go to a printer or save it to a file.

The **show port-channel summary** command displays a summary of PortChannels within the switch. A one-line summary of each PortChannel provides the administrative state, the operational state, the number of attached and active interfaces (up), and the first operational interface (FOP), which is the primary operational interface selected in the PortChannel. See Examples [11-1](#page-8-1) to [11-6.](#page-10-1)

#### <span id="page-8-1"></span>*Example 11-1 PortChannel Summary*

switch# **show port-channel summary** ------------------------------------------------------------------------------ Interface Total Ports Oper Ports First Oper Port ----------------------------------------------------------------------------- port-channel 1 2 2 fc2/3 port-channel 2 2 2 fc2/5 port-channel 3 2 2 fc2/10 . . .

#### *Example 11-2 PortChannel Compatibility*

switch# **show port-channel compatibility-parameters** physical port layer fibre channel or ethernet port mode  $E/AUTO$  only trunk mode speed port VSAN port allowed VSAN list

#### *Example 11-3 PortChannel Database*

```
switch# show port-channel database
port-channel 1
    Administrative channel mode is on
     Operational channel mode is on
    Last membership update succeeded
    First operational port is fc2/3
    2 ports in total, 2 ports up
   Ports: fc2/3 [up]
             fc2/4 [up]
port-channel 2
    Administrative channel mode is on
    Operational channel mode is on
    Last membership update succeeded
    First operational port is fc2/5
    2 ports in total, 2 ports up
    Ports: fc2/5 [up]
            fc2/6 [up]
.
.
```
The **show port-channel consistency** command has two options—without detail and **detail**.

#### *Example 11-4 Command Without Details*

```
switch# show port-channel consistency
sup database:
================================================
totally 7 port-channels
port-channel 1:
     2 ports, first operational port is fc2/3
     fc2/3 [up]
   fc2/4 [up]
port-channel 2:
    2 ports, first operational port is fc2/5
     fc2/5 [up]
     fc2/6 [up]
.
.
.
```
#### *Example 11-5 Command With Details*

```
switch# show port-channel consistency detail
Authoritative port-channel database:
================================================
totally 7 port-channels
port-channel 1:
     2 ports, first operational port is fc2/3
     fc2/3 [up]
    fc2/4 [up]
port-channel 2:
     2 ports, first operational port is fc2/5
    fc2/5 [up]
     fc2/6 [up]
.
.
.
================================================
database 1: from module 5
================================================
totally 7 port-channels
port-channel 1:
    2 ports, first operational port is fc2/3
     fc2/3 [up]
    fc2/4 [up]
port-channel 2:
    2 ports, first operational port is fc2/5
     fc2/5 [up]
     fc2/6 [up]
.
.
.
================================================
database 3: from module 2
================================================
totally 7 port-channels
port-channel 1:
     2 ports, first operational port is fc2/3
     fc2/3 [up]
   fc2/4 [up]
port-channel 2:
     2 ports, first operational port is fc2/5
```
. . .  $fc2/5$  [up]<br> $fc2/6$  [up]  $[up]$ 

The **show port-channel usage** command displays details of the used and unused PortChannel numbers.

#### <span id="page-10-1"></span>*Example 11-6 PortChannel Usage*

```
switch# show port-channel usage 
Totally 7 port-channel numbers used
===================================
Used : 1-7
Unused: 8-128
```
# <span id="page-10-2"></span><span id="page-10-0"></span>**Default Settings**

[Table 11-1](#page-10-2) lists the default settings for PortChannels.

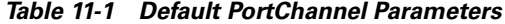

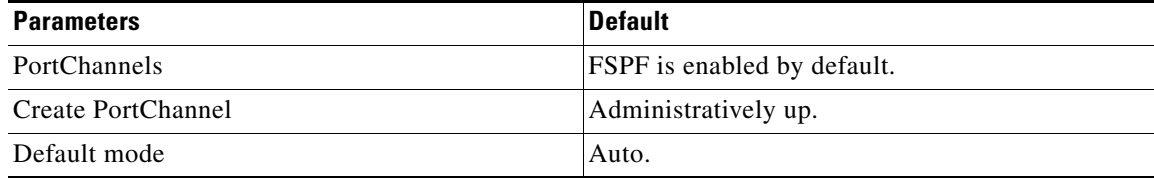

 $\blacksquare$